$\overline{a}$ ✝ ☎ ✆

## Programmation Web : structure et apparence d'une page

automne 2020

**Sources :** inspiré de TPs de l'université d'Orléans.

## **1 HTML**

Exercice 1 (Identifier les balises, produire du code propre) *Ouvrir la page HTML du cours [https: // diu-eil. gricad-pages. univ-grenoble-alpes. fr/ donnees-programmation/ index. html](https://diu-eil.gricad-pages.univ-grenoble-alpes.fr/donnees-programmation/index.html) dans un navigateur Firefox, et observer son code source à l'aide de l'Inspecteur Web (touche F12).*

- *1. Identifier toutes les balises, les attributs (et leurs valeurs) utilisés dans cette page. Si la signification d'une balise ou d'un attribut ne vous semble pas claire, allez chercher plus d'informations dans une des documentations en ligne proposées.*
- *2. Préciser quelles balises définissent des éléments* block *et lesquelles définissent des éléments* inline*.*

*3. Identifier les balises qui n'ont pas été fermées correctement. Télécharger cette page HTML (Menu -> Enregistrer sous...) et l'ouvrir dans un éditeur de texte pour corriger ces erreurs.*

*Vérifier le résultat sur [https: // validator. w3. org/ #validate\\_ by\\_ upload](https://validator.w3.org/#validate_by_upload)*

*et continuer à corriger jusqu'à ce que la page soit acceptée.*

*Attention : certaines erreurs sont tolérées par le validateur, voire corrigées implicitement par l'inspecteur d'éléments ; ce qui ne vous dispense pas de les corriger !*

EXERCICE 2 (STRUCTURE ET MISE EN PAGE) *Voici la maquette d'une page d'un site web.*

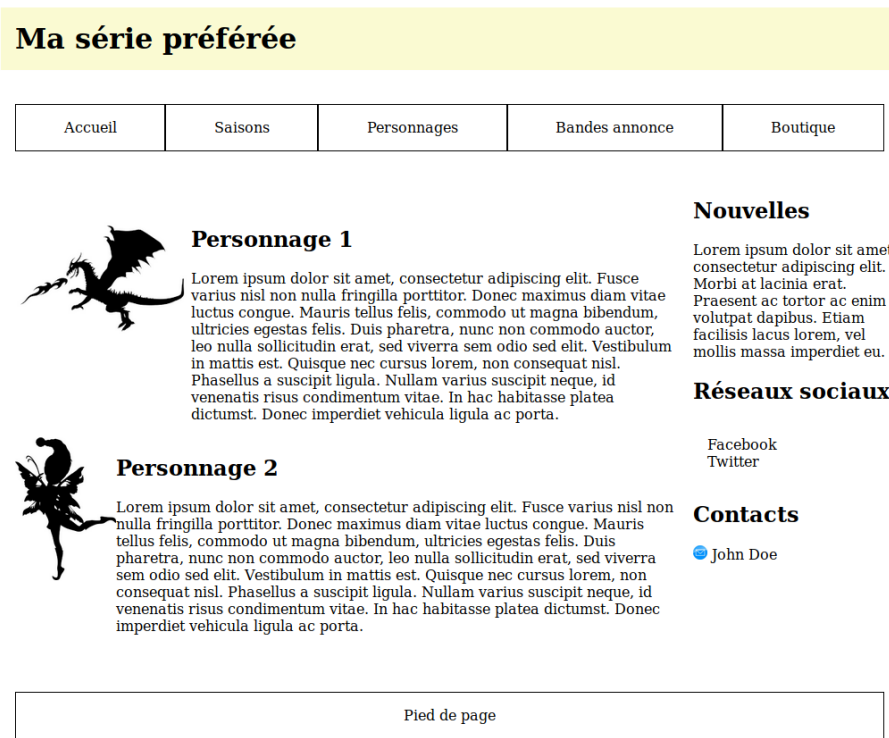

- *1. Repérez les différents éléments qui la constituent (liste, titres, etc ...)*
- *2. Proposez une structure sémantique de la page en représentant l'arborescence de cette page (il y en a plusieurs possibles).*
- *3. En utilisant cet arbre (ou à défaut, en demandant un peu d'aide à votre enseignant), écrivez le code html de cette page.*

*En intégrant le fichier CSS* series.css *et les images proposées, vous devriez avoir une mise en page correcte.*

*Vous êtes autorisé dans un second temps à observer le contenu de* series.css *pour régler les derniers détails, et tenir compte des différences entre votre arborescence et celle du « corrigé ».*

## **2 CSS**

```
EXERCICE 3 (FORMATAGE SIMPLE)
      On considère le fichier suivant (disponible sur le site web du cours) :
1 <!DOCTYPE html >
2 <html lang= " fr ">
3 <head >
     4 <meta charset= " utf-8 " />
5 \langletitle>Sélecteurs CSS</title>
6 <link rel= " stylesheet " href= " selecteursCSS . css " />
7 </head >
8 <body >
9 <h1 >Les s é lecteurs CSS </h1 >
10 \langle p \rangle Pour comprendre un peu les sélecteurs CSS \langle p \rangle11 <section >
12 <section >
13 <h2> Sé lecteurs par type </h2 >
14 <p> Les s é lecteurs par type ont d é j à é t é vus </p>
15 <p> On va voir comment les combiner </p>
16 < / section >
17 <section >
18 <h2> Autres s é lecteurs </h2 >
19 <p> Les s é lecteurs du 3 è type partent dans l ' espace avec les aliens </p >
20 < / section >
21 < / section >
22 <a rticle >
23 <h2 > Les plantes </h2 >
24 <p> Les plantes , c ' est joli ! </p>
25 </a rticle >
26 <a rticle >
27 <h2 > Les Ferraris </h2 >
28 <p> Les Ferraris sont des voitures qui vont tr è s vite . </p >
29 <p> Elles consomment beaucoup ... </p >
30 </a rticle >
31 <a rticle >
32 <h2 > Luke Skywalker </h2 >
33 <p> Le papa de Luke aime s ' habiller en noir </p >
34 </a rticle >
35 </body >
36 </html >
```
*On souhaite construire un fichier* selecteursCSS.css *pour modifier l'apparence de certains éléments de cette page.*

*Il est conseillé pour cet exercice d'ouvrir l'inspecteur d'éléments dans les outils de développement Web afin de visualiser l'arbre représentant la structure de la page ; vous pouvez également en profiter pour tester des modifications de votre fichier CSS directement dans l'éditeur de feuilles de style*

*Mettez au point un ensemble de règles CSS ayant pour effet de :*

- *1. augmenter la taille du titre de niveau 1 à 300% de la taille standard du texte (grâce à la propriété font-size)*
- *2. mettre les titres de niveau 2 en rouge.*
- *3. mettre en rouge tous les titres de la page ;*
- *4. mettre sur fond bleu les paragraphes des lignes 14, 15 et 19, mais pas ceux des lignes 10, 24, 28, 29 et 33 ;*
- *5. augmenter la taille du titre des articles (ligne 23, 27 et 32) ;*
- *6. mettre en vert le paragraphe de la ligne 10, et seulement lui.*
- *7. ajouter des classes aux endroits appropriés du fichier HTML, et ajouter des règles dans le CSS pour que :*

*— les titres qui mentionnent des êtres vivants soit encadrés en vert ;*

*— les paragraphes qui divulgachent* [1](#page-2-0) *un film soient écrits en gris clair sur fond gris foncé.*

<span id="page-2-0"></span><sup>1.</sup> les Français disent *spoiler*

## EXERCICE 4 (PSEUDO-SÉLECTEURS)

*Le sélecteur* element:hover *permet de définir une règle CSS qui sera activée uniquement lorsque la souris passe sur* element *(et qui se désactive dès que la souris s'éloigne).*

*Utilisez ce sélecteur pour construire une « info-bulle », c'est-à-dire un cadre de texte qui apparaît dans la page uniquement lorsque la souris survole une certaine image ou un certain paragraphe.*

Indications :

*— il vous faudra deux éléments imbriqués ;*

*— la propriété* **display:** *none; permet de ne pas afficher un élément HTML*

*Vous pouvez ensuite améliorer votre info-bulle en lui donnant une couleur de fond particulière, en la positionnant à un endroit judicieux par rapport à l'élément survolé, etc.*

*On pourra aussi regarder le sélecteur* element:focus*, qui ne s'active que lorsque l'élément (cliquable) reçoit le focus (est activé à la souris ou au clavier).*